## **[ArcGIS Explorer Online –](https://www.arcanagis.pl/arcgis-explorer-online-narzedzie-do-prezentacji-zagrozen-dla-raf-koralowych/) [narzędzie do prezentacji](https://www.arcanagis.pl/arcgis-explorer-online-narzedzie-do-prezentacji-zagrozen-dla-raf-koralowych/) [zagrożeń dla raf koralowych](https://www.arcanagis.pl/arcgis-explorer-online-narzedzie-do-prezentacji-zagrozen-dla-raf-koralowych/)**

**Do prezentacji map zagrożeń dla raf koralowych może posłużyć aplikacja wykonana w ArcGIS Explorer Online (explorer.arcgis.com). Oprogramowanie ArcGIS Explorer Online, wykonane w technologii Esri, jest bezpłatne. Użycie ArcGIS Explorer Online nie wymaga instalowania żadnego innego oprogramowania.**

Po otworzeniu ArcGIS Explorer Online wyświetla podkładową (podstawową) mapę świata, którą łatwo zamienić na jedną spośród wielu map tego typu oferowanych przez Esri. Jedną z ciekawszych możliwości udostępnianych przez oprogramowanie jest tworzenie prezentacji z dynamicznymi mapami, które da się dowolnie powiększać i przesuwać (*pan and zoom*). Prezentacje zapisane w ArcGIS Explorer mogą być łatwo udostępniane innym użytkownikom Internetu, np. poprzez przesłanie adresu URL.

Właśnie to oprogramowanie zostało użyte do sporządzenia przez Esri prezentacji danych zebranych, przeanalizowanych i usystematyzowanych w projekcie *Reefs at Risk Revisited*. Prezentacja składa się z 15 map tematycznych o zasięgu globalnym. Mapy te pokazują poszczególne zagrożenia lokalne raf oddzielnie, a także łącznie – na jednej mapie. Zagrożenia globalne, takie jak zmniejszenie nasycenia aragonitem czy częstotliwość wybielania koralowców w ciągu roku, przedstawiono indywidualnie dla czasów obecnych (2005 rok), a także wykonano prognozy dla lat 30. i 50. XXI wieku. Dane obejmują wszystkie rafy koralowe mórz ciepłych, aczkolwiek dla ułatwienia prezentacji i zwrócenia uwagi na niektóre szczególnie zagrożone obszary powiększono skalę wybranych map. Każdą z map użytkownik może przesunąć w dowolnym kierunku oraz zmienić jej skalę.

W celu uruchomienia aplikacji o zagrożeniach dla raf koralowych otwórz ArcGIS Explorer Online ([http://explorer.arcgis.com\)](http://explorer.arcgis.com/) i w prawym górnym rogu, w okienku Find Maps and Groups napisz "rafy". Wśród wyselekcjonowanych aplikacji wybierz tę o nazwie *Zagrożenia raf koralowych*. Aby zaznajomić się z zarysem aplikacji, kliknij opcję *Szczegóły (rys.1.)*.

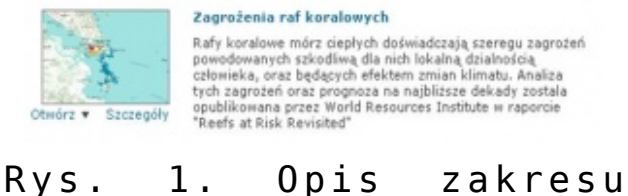

tematycznego aplikacji dotyczącej zagrożeń dla raf koralowych.

Dane użyte do tej prezentacji znajdują się na serwerze Esri Polska. Tytuły i legendy poszczególnych map oraz informacje dotyczące danych źródłowych zostały przygotowane indywidualnie dla każdej mapy. Gdy po naciśnięciu opcji *Open* ukaże się pierwsza mapa prezentacji, kliknij czerwoną szpilkę, znajdującą się w lewym dolnym narożniku mapy. Umożliwi to przeczytanie rad i sugestii dotyczących użycia prezentacji.

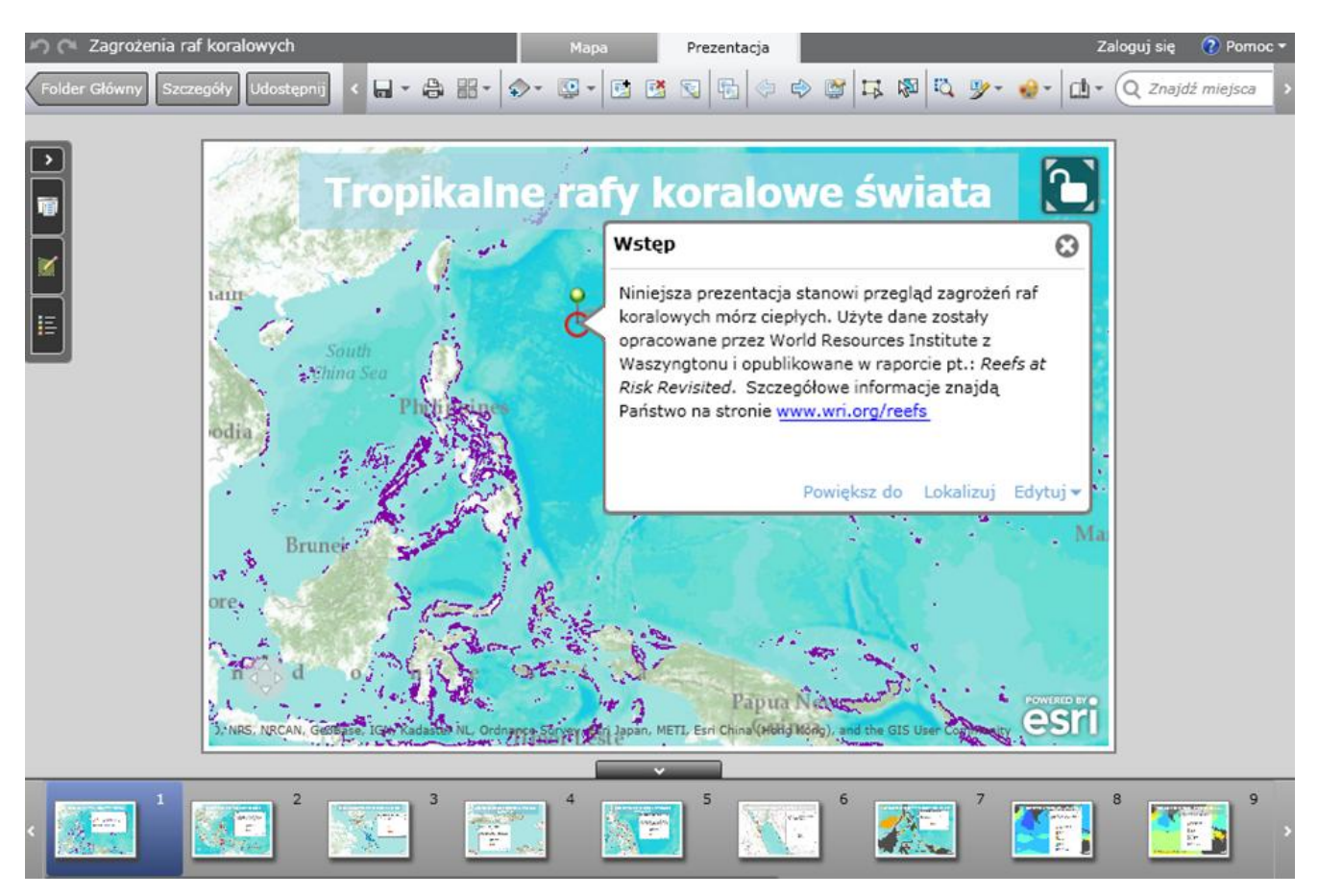

Rys. 2. Kolorem fioletowym zaznaczono rozmieszczenie raf koralowych. Otwarty symbol kłódki w prawym górnym rogu mapy informuje, że mapę można przesuwać, powiększać oraz zmniejszać. Klikniecie na szpilkę spowoduje ukazanie się dodatkowego tekstu.

Aplikacja działa w dwóch trybach: *mapping* i *presentation*. W trybie *mapping* użytkownik może przygotowywać mapy, zmieniać ich wygląd oraz symbolizacje, komponować legendy i załączać tekst. Tryb *presentation* służy do prezentowania poszczególnych map, które ukazują się kolejno jako dynamiczne obrazy. W tym trybie istnieją dwie opcje prezentacji map.

Pierwsza umożliwia użytkownikowi wybranie dowolnej mapy z panelu zawierającego komplet miniatur. Wybrana w tym trybie mapa pokazana jest w oknie o ograniczonej wielkości. Otwarcie kłódki znajdującej się w prawym górnym narożniku umożliwia swobodne przesuwanie pola pokazanego na mapie. Druga opcja pozwala na oglądanie map na pełnym ekranie monitora. Uruchamia ją kliknięcie *Start Presentation* na poziomym pasku w górnej

części okna aplikacji. Przycisk *XY* znajdujący się w lewym dolnym rogu mapy umożliwia pokazanie podziałki mapy oraz współrzędnych geograficznych aktualnej pozycji kursora.

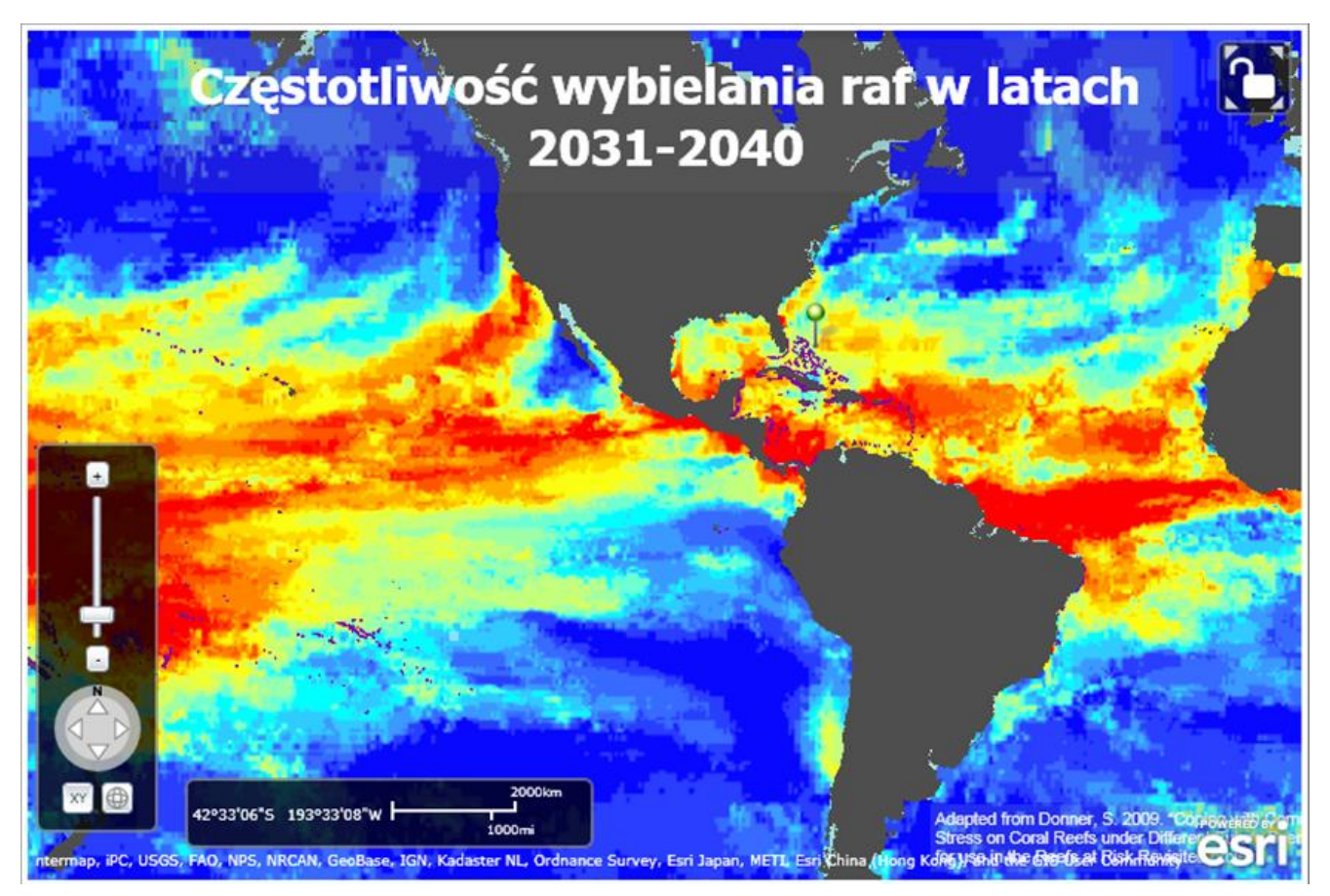

Rys. 3. W lewym dolnym rogu każdej mapy znajdują się przyrządy nawigacyjne. Kliknięcie przycisku XY powoduje pojawienie się na mapie współrzędnych geograficznych kursora oraz podziałki mapy.